#### Annexure II

## **NSDL STP Utility Set-up for Client Maintenance Module**

### **PREREQUISITES:**

Applicable for Local DPM System Version 6.80 and above.

### **STEP 1:**

# **Download STP Utility Set Up**

Download the Setup from i-assist to Local DPM Server. It can be saved on any drive.

### **STEP 2:**

## **Installation of STP Utility Store Procedures:**

- 1. Unzip the **STP\_UTILITY.zip** file.
- 2. Open the folder, it will contain following two folders
	- i) ServerSetup
	- ii) STP\_SPs
- 3. In a **"STP\_SPs"** folder, **run "Double\_Click.bat"** file. On execution, a command window will appear.

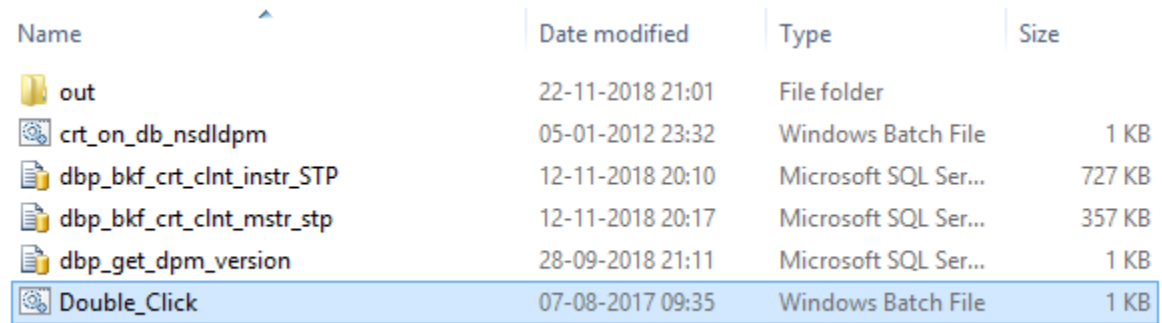

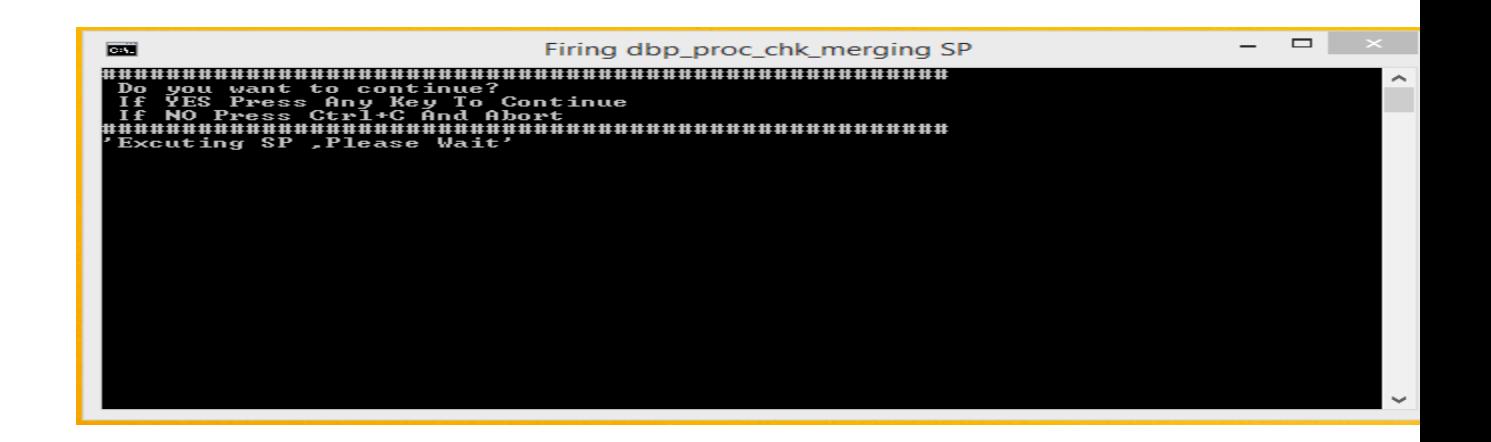

4. This will execute all stored procedures on Local DPM Server. On completion, "**out"** folder will get generated on the same path from where "double\_click" batch file is executed.

# **STEP 3:**

### **Installation of STP Utility**

1. From the folder **"ServerSetup",** double click on the application or setup.exe.

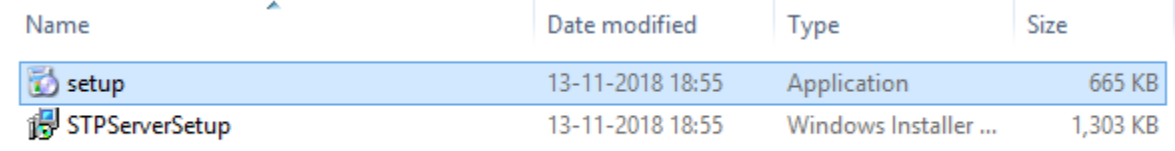

3. On execution, it would display following screens.

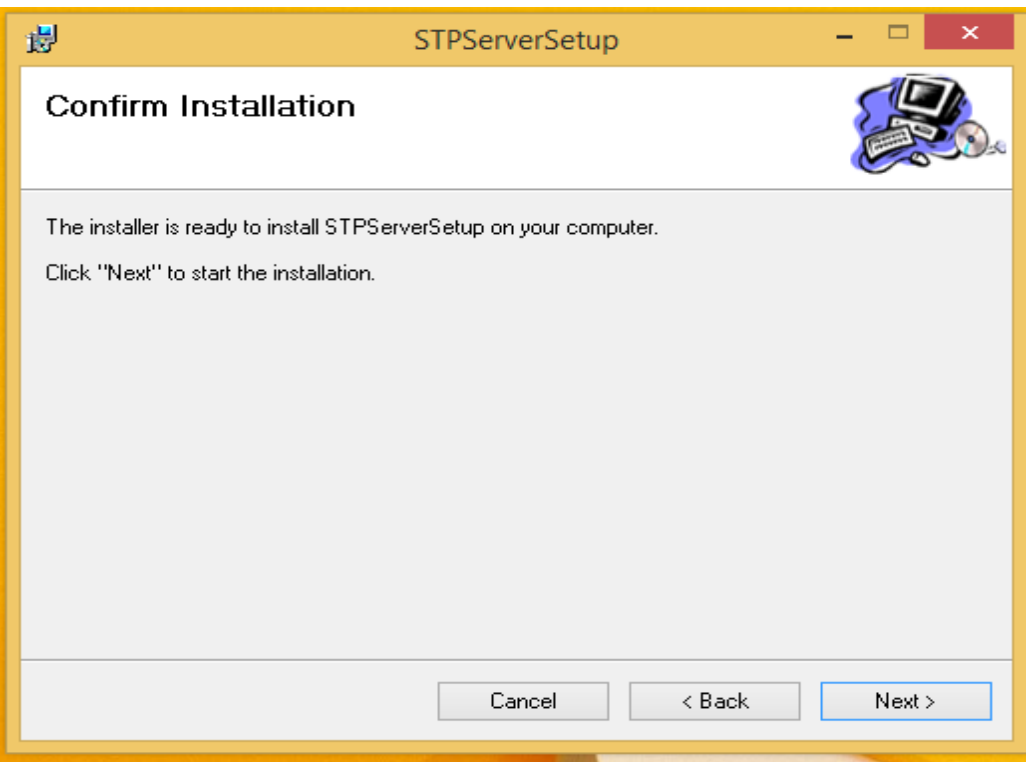

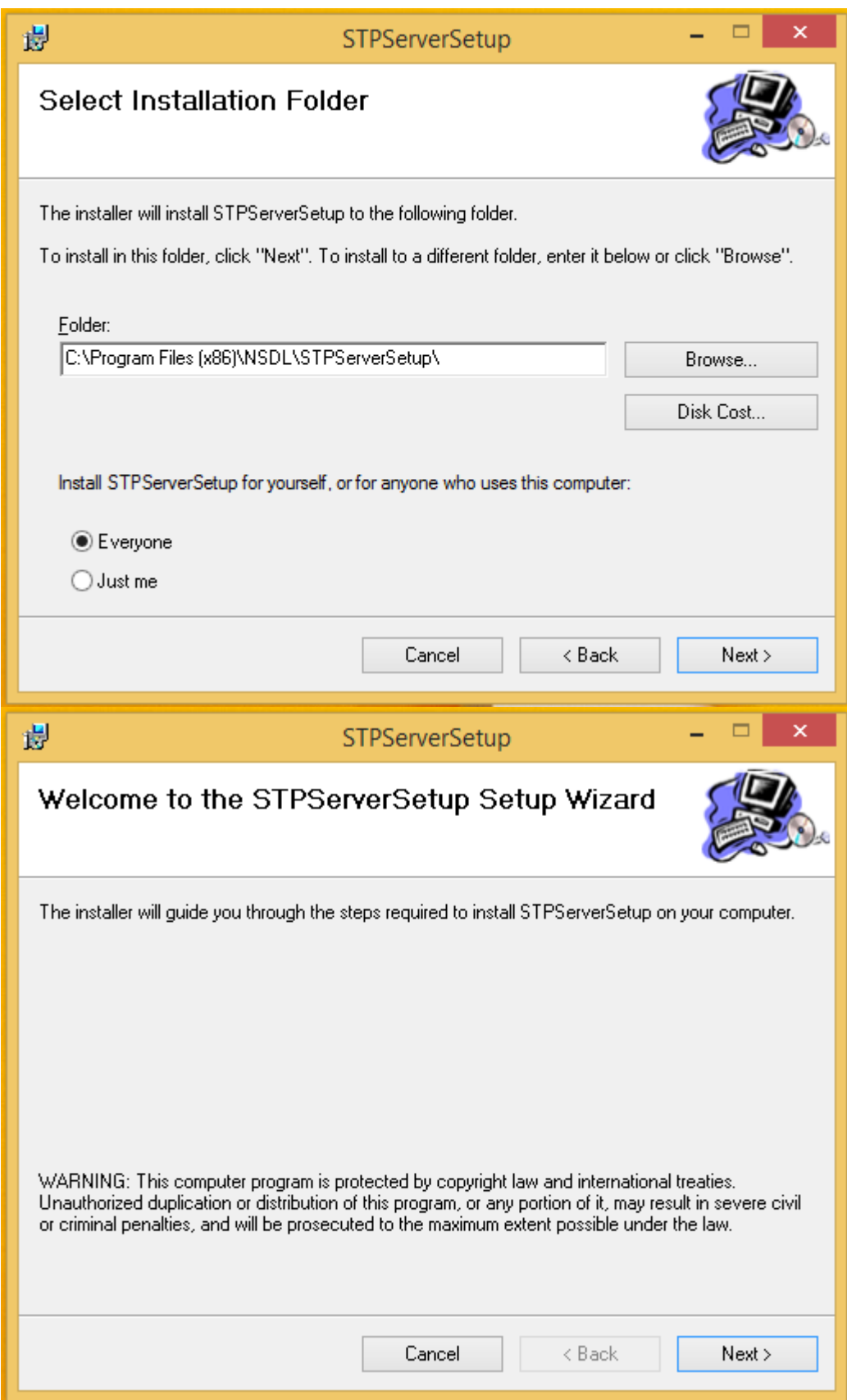

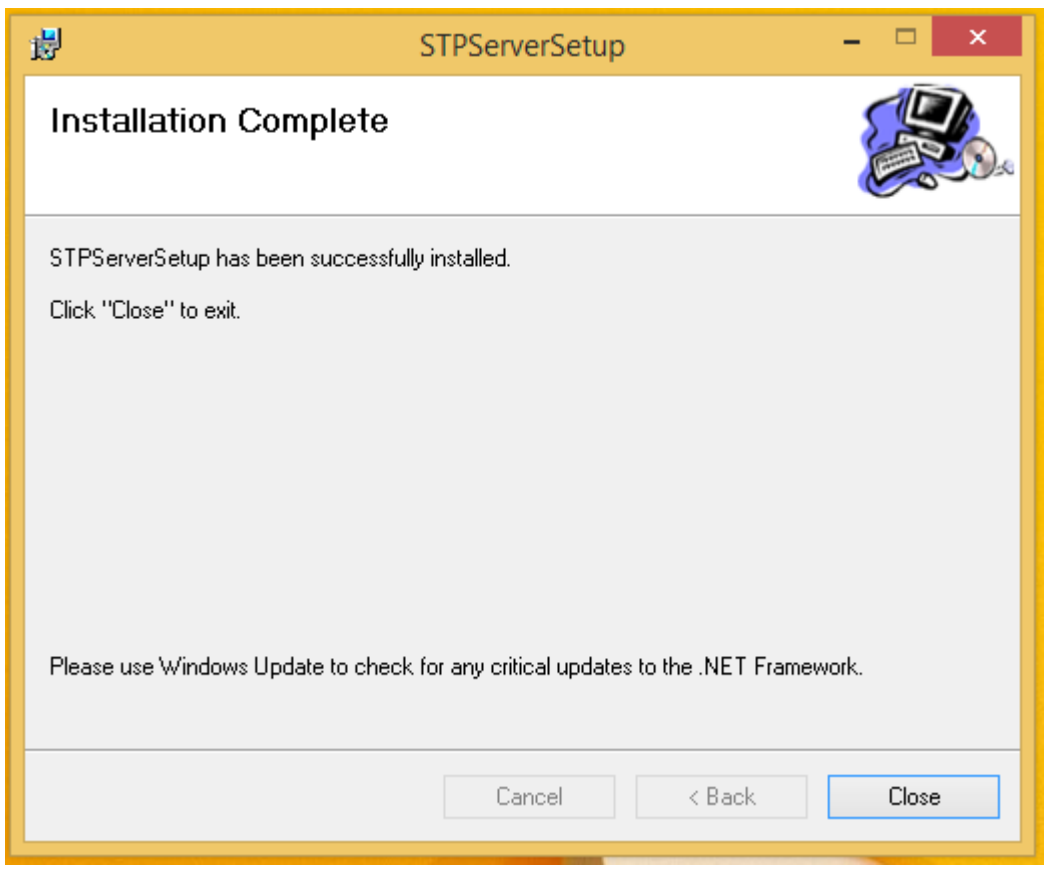

# **STEP 4:**

### **Folder Structure in STP**

1. After successful installation of STP Utility, at **"C:\ClientImages\"** a **"STPServer"**folder will get generated and in **"STPServer"** folder, following folders will be created.

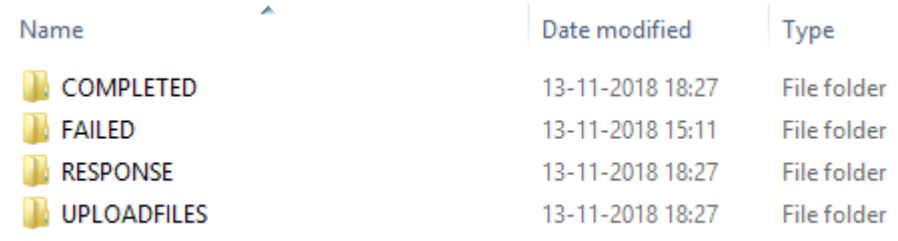

- **i) UPLOADFILES:** Files to be uploaded in system, **i.e. ClientUpload-1 (Regular), ClientUpload-2 (Pre-Generated Client ID) and Client Modification** should be kept here. All upload files should be in **zip format**.
- **ii) RESPONSE:** After processing the files from **UPLOADFILES,** response files will get generated in **".err"** and **".out"** files. The file will be in naming conventions as below, DPID\_BatchNo\_ExportReqID.out (IN487875\_10000005\_4892.out), DPID\_BatchNo\_ExportReqID.err (IN487875\_10000005\_4892.err)
- **iii) FAILED:** STP will move the files here, if not in .zip format or primary file not found in input .zip file. The file will be in renamed form like DateTime\_InputfileName.zip (20171025111501AM\_All Types.zip)
- **iv) COMPLETED:**After successful processing ofthe files from **UPLOADFILES** folder,STP will move the files here. The file will be in renamed form like DateTime\_InputfileName.zip(20171025111501AM\_All Types.zip)

#### **STEP 5:**

#### **Checking Logs**

1. After completion of STP Server installation, go to "C:\ClientImages" check for "STPLog" file. It will show you log entries like **"STPServer.NSDL\_STP\_Server.timer1\_Elapsed - Timer restart"** at every 1 min. It means Utility is running and continuously polling the UPLOADFILES location for the inputfiles.

ClientImages

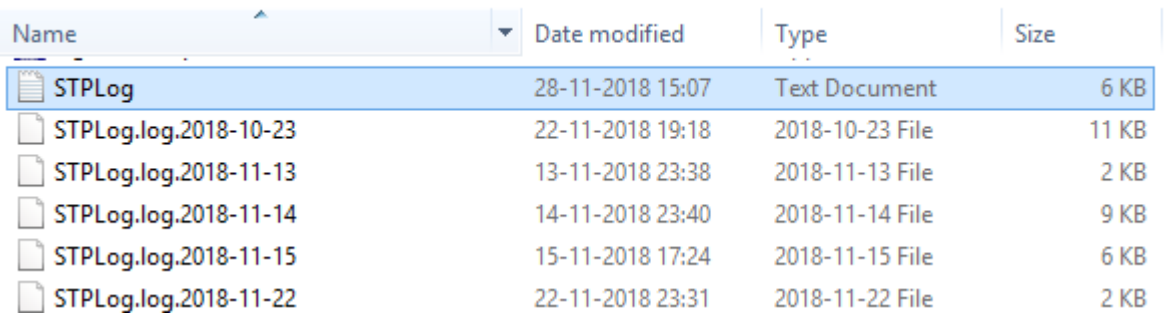

```
2018-10-23 17:37:46,068 INFO [5] STPServer.NSDL STP Server.timer1 Elapsed - Timer restart
2018-10-23 17:38:46,077 INFO [6] STPServer.NSDL STP Server.timer1 Elapsed - Timer restart
2018-10-23 17:39:46,086 INFO [6] STPServer.NSDL STP Server.timer1 Elapsed - Timer restart
2018-10-23 17:40:46,090 INFO [6] STPServer.NSDL STP Server.timer1 Elapsed - Timer restart
2018-10-23 17:41:46,095 INFO [5] STPServer.NSDL STP Server.timer1 Elapsed - Timer restart
2018-10-23 17:42:46,103 INFO [5] STPServer.NSDL_STP_Server.timer1_Elapsed - Timer restart
2018-10-23 17:43:46,108 INFO [5] STPServer.NSDL STP Server.timer1 Elapsed - Timer restart
2018-10-23 17:44:46,118 INFO [5] STPServer.NSDL STP Server.timer1 Elapsed - Timer restart
2018-10-23 17:45:46,122 INFO [6] STPServer.NSDL STP Server.processFiles - File Start : test.zip
2018-10-23 17:45:46,207 INFO [6] STPServer.NSDL STP Server.processFiles - File End : test.zip
2018-10-23 17:45:46,216 INFO [6] STPServer.NSDL STP Server.timer1 Elapsed - Timer restart
2018-10-23 17:46:46,221 INFO [6] STPServer.NSDL STP Server.timer1 Elapsed - Timer restart
2018-10-23 17:47:46,226 INFO [5] STPServer.NSDL STP Server.processFiles - File Start : test2.zip
2018-10-23 17:47:46,446 INFO [5] STPServer.NSDL STP Server.processFiles - File End : test2.zip
2018-10-23 17:47:46,455 INFO [5] STPServer.NSDL STP Server.timer1 Elapsed - Timer restart
2018-10-23 17:48:46,465 INFO [6] STPServer.NSDL STP Server.timer1 Elapsed - Timer restart
```